# USAGE REPORT INS

The following instructions explain how to complete the Quarterly Contract Usage Report for the State of template, please contact Strategic.Sourcing@omes.ok.gov

### **Notes:**

1.) In order for the built-in functions of this spreadsheet to work properly, **macros must be enabled.** To

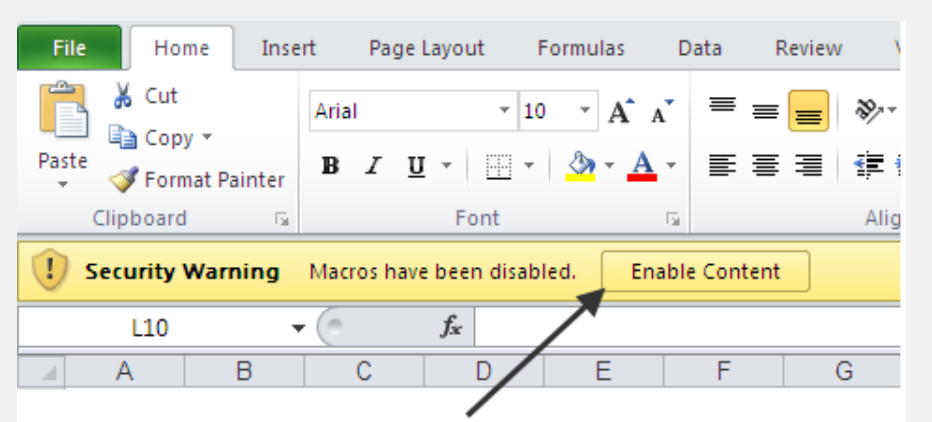

2.) Columns A, O, P, and Q are locked. You may not edit the calculated fields under any circumstances

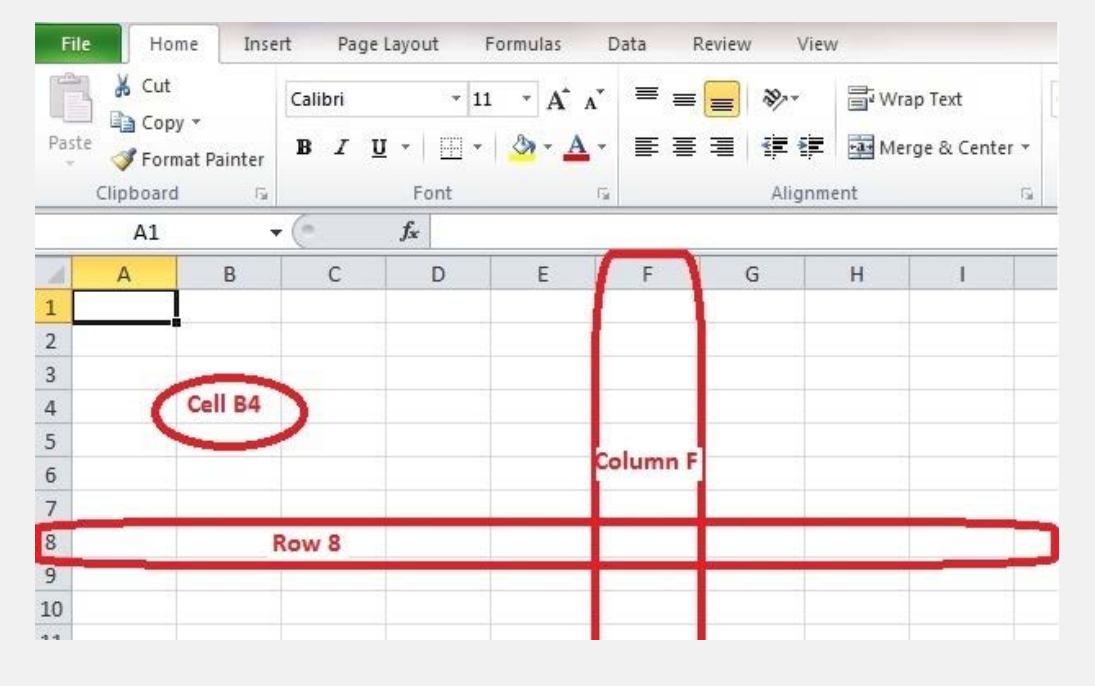

### **Completing the Quarterly Usage Report**

1.) Select the Quarterly Usage worksheet

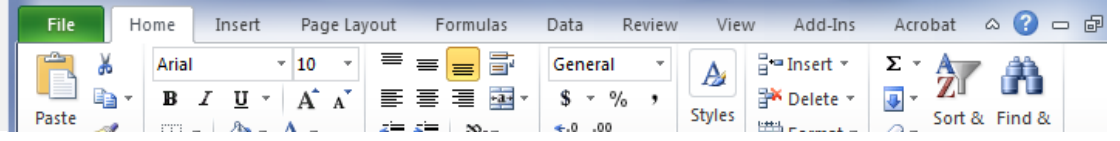

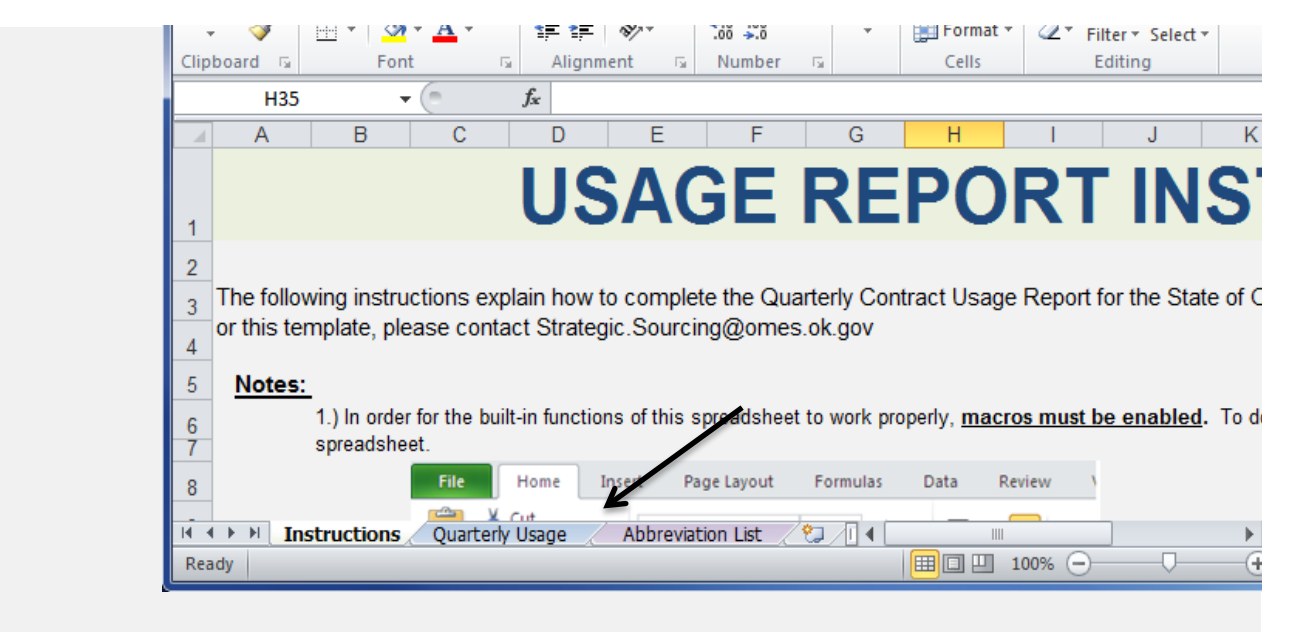

2.) Enter contract information as described below.

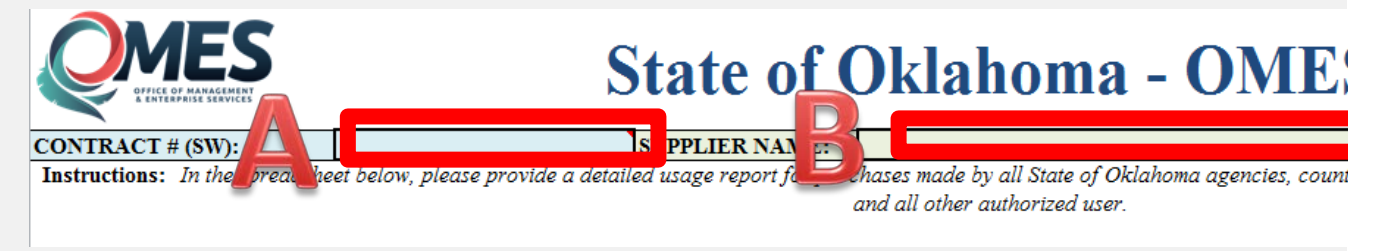

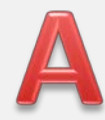

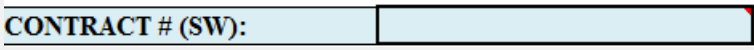

The Statewide (SW) Contract number references the State of Oklahoma naming convention which you are reporting, please reference your signed contract, the contract award notification

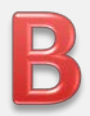

### **SUPPLIER NAME:**

The Supplier name should match the name listed on the Contract Award Documents. If you this as *Company ABC dba Company XYZ* . If your company has been acquired within the la contract documents to reflect new ownership.

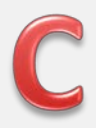

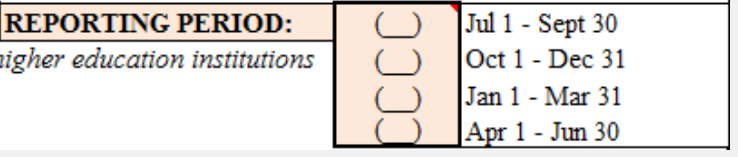

The reporting period re quarter is being submit

3.) Field Descriptions

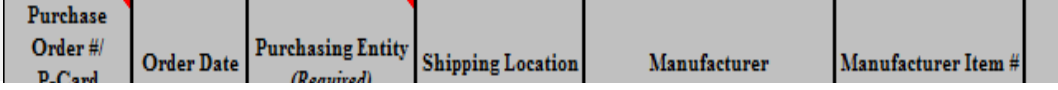

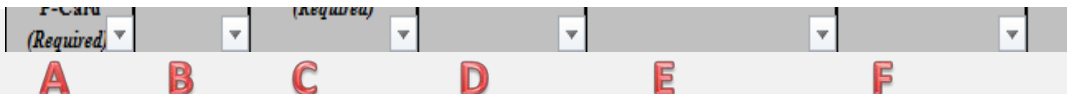

A. Enter the Ordering Entity's Purchase Order number. If it is a P-card purchase, please ent

B. Enter the date the order was placed.

C. Enter the Purchasing Entity's name, abbreviation, or number here. To identify State Agen bottom of the workbook.

- D. Enter the city in which products or services were received, or the specific office/subdivisio
- E. Enter the Product's Manufacturer. If it is a service, indicate the the type of service (Trans
- F. Enter the Manufacturer Item Number, if applicable.

G. The Product Description should concisely explain what has been received by the end use H. General Product Category, if applicable.

I. Enter the Supplier Item Number, if applicable.

J. The UNSPSC Codes can be found at the website listed below by entering a keyword into t

www.unspsc.org/search-code

K. Enter the MSRP or List Price.

L. Enter the price received by the Purchasing Entity.

M. Enter the Quantity purchased.

*Remaining fields will automatically calculate based on the values entered.*

#### **Inserting Lines**

1. Select a cell between Columns B and N, and on Lines 1-25.

Note: Do NOT select a cell in the Example line

2. Click the "Insert Lines" button at the bottom of the spreadsheet

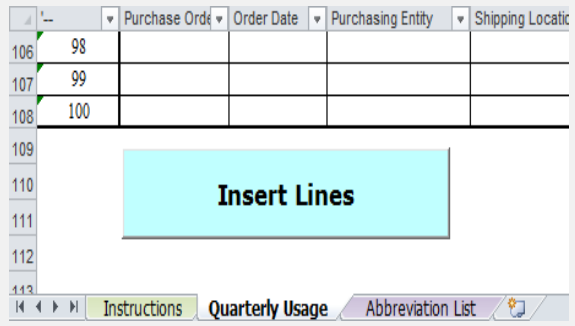

3. Enter the number of lines you would like to add in the pop-up window

Note: the number MUST be an integer - no letters, decimals, or fractions

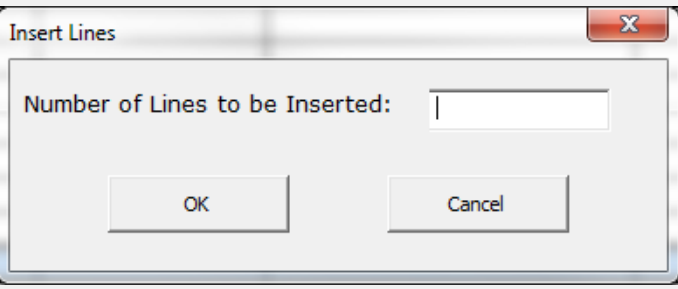

Lines will be inserted below the current selection; formulas and calculations will automatical These steps can be completed multiple times until the desired number of rows is available.

# STRUCTIONS

 $\overline{\mathbb{X}}$ 

s. S. S.

Oklahoma. If you have questions regarding reporting, administrative fees, or this

o do this, please click "*Enable Content* " in the yellow ribbon at the top of the spreadsheet.

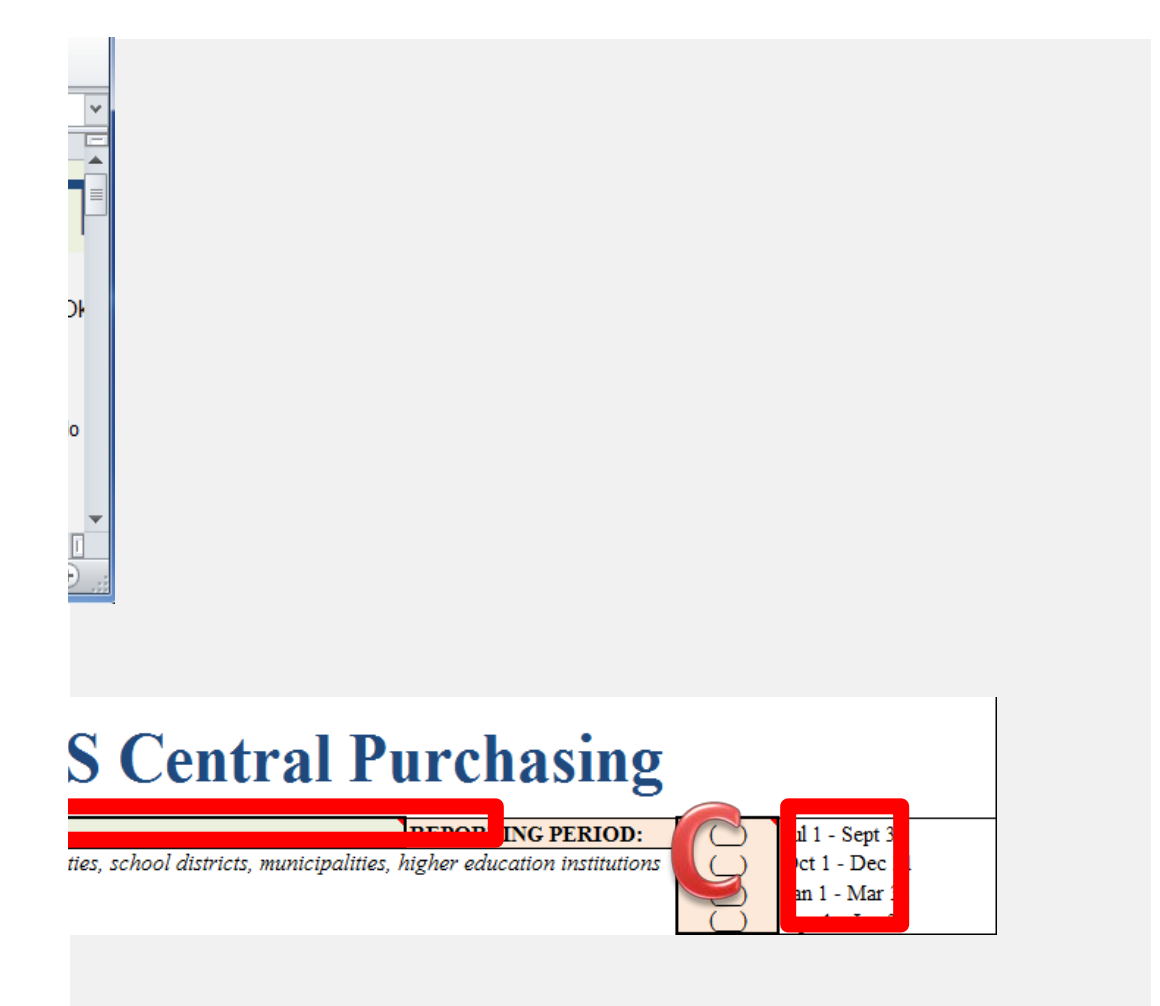

 n. The format will be SW*XXXX*. If you do not know the Statewide Contract number for on, or email Strategic.Sourcing@omes.ok.gov.

 r company has a formal name but is doing business as (dba) another name, please detail ast reporting period, please contact the **contracting officer** in order to formally change

 eferences the date range for which sales were made. Please put an "X" indicating which tted.

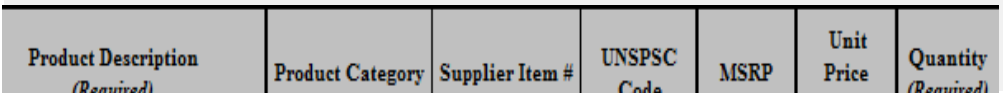

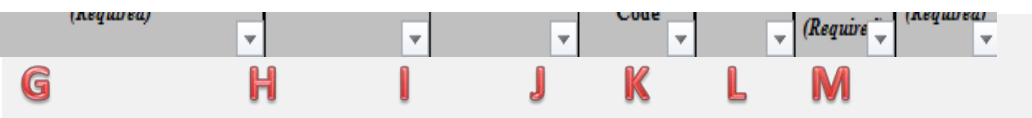

ter "Pcard" in the cell. **Do not** enter the credit card number.

ncies or Higher Education institutions, please reference the 'Abbreviation List' tab at the

 on title (i.e. DOC Mable Basset). lation, Consulting, Programming, etc.).

er. Ser. Ser.

the "Search Title" field.

ly update.

**Deleting rows is not permitted**, but blank rows are acceptable.